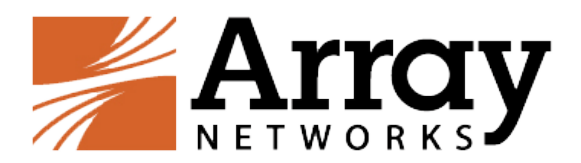

# **vAPV Installation Guide for Huawei Cloud**

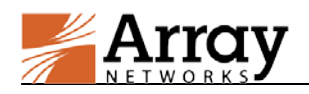

# <span id="page-1-0"></span>**Copyright Statement**

Copyright©2016 Array Networks, Inc., 1371 McCarthy Blvd, Milpitas, California 95035, USA. All rights reserved.

This document is protected by copyright and distributed under licenses restricting its use, copying, distribution, and compilation. No part of this document may be reproduced in any form by any means without prior written authorization of Array Networks, Inc. Documentation is provided "as is" without warranty of any kind, either express or implied, including any kind of implied or express warranty of non-infringement or the implied warranties of merchantability or fitness for a particular purpose.

Array Networks, Inc., reserves the right to change any products described herein at any time, and without notice. Array Networks, Inc. assumes no responsibility or liability arising from the use of products described herein, except as expressly agreed to in writing by Array Networks, Inc. The use and purchase of this product does not convey a license to any patent copyright, or trademark rights, or any other intellectual property rights of Array Networks, Inc.

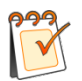

**Warning:** Modifications made to the Array Networks unit, unless expressly approved by Array Networks, Inc., could void the user's authority to operate the equipment.

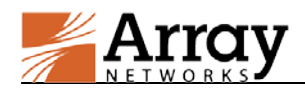

# <span id="page-2-0"></span>**Contacting Array Networks**

**Please use the following information to contact us at Array Networks:**

#### **Website:**

https://www.arraynetworks.com/

#### **Telephone:**

Phone: (408)240-8700

Toll Free: 1-866-692-7729 (1-866-MY-ARRAY)

Support: 1-877-992-7729 (1-877-99-ARRAY)

Fax: (408)240-8754

Telephone access to Array Networks, Inc. is available Monday through Friday, 9 A.M. to 5 P.M. PST.

#### **E-mail:**

info@arraynetworks.com

#### **Address:**

1371 McCarthy Boulevard

Milpitas, California 95035, USA

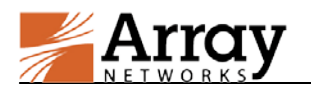

# <span id="page-3-0"></span>**Revision History**

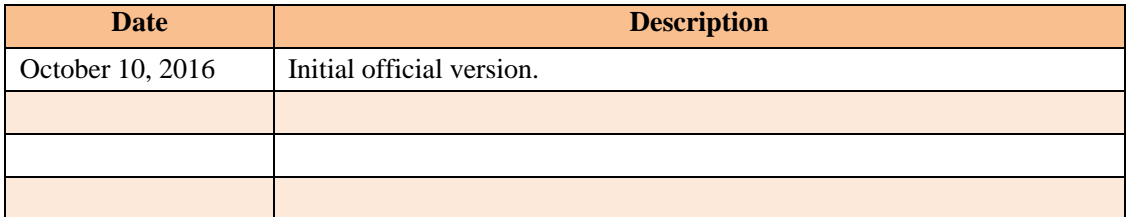

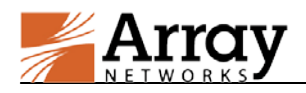

# <span id="page-4-0"></span>**Table of Contents**

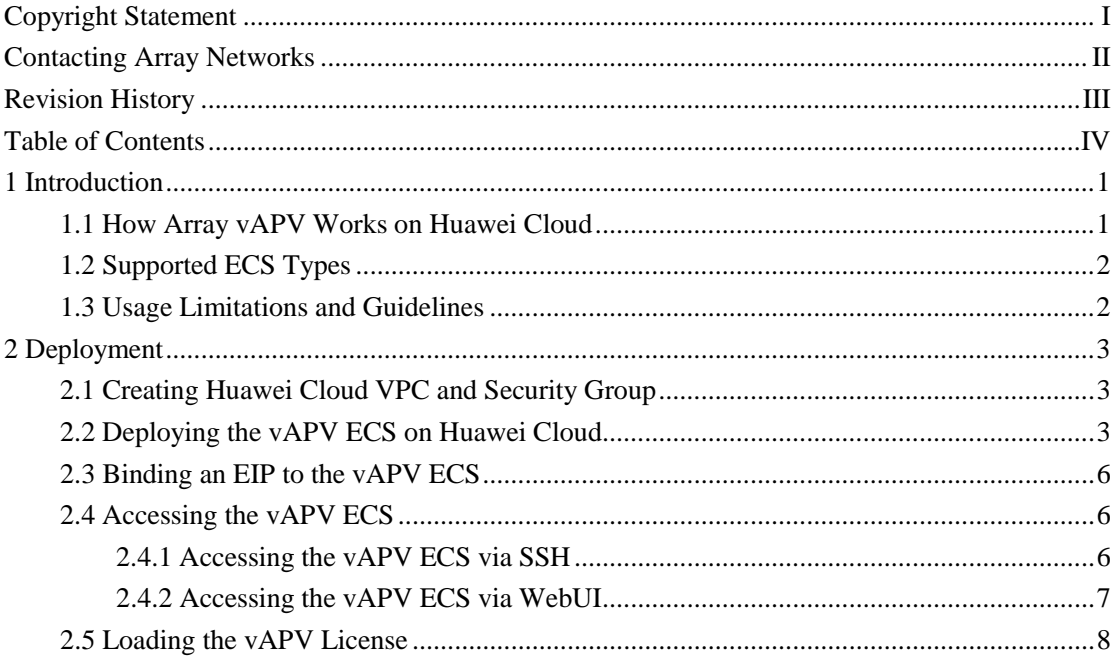

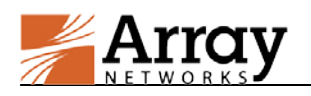

# <span id="page-5-0"></span>**1 Introduction**

Array vAPV is a virtual version of the Array APV Series application delivery controller, which provides comprehensive layer 3-7 load balancing and traffic management, acceleration and Web application firewall with DDoS protection.

Array now provides support for deploying the vAPV as ECS (virtual machine) on the Huawei Cloud computing platform. Array vAPV image is available in the Huawei Marketplace. With this support, Huawei Cloud customers can leverage Array vAPV load balancing and other valuable features to better meet their business needs in the Huawei Cloud-computing environment.

### <span id="page-5-1"></span>**1.1 How Array vAPV Works on Huawei Cloud**

Huawei Cloud provides various services like Virtual Private Cloud (VPC), Elastic Cloud Server (ECS), Elastic Volume Service (EVS) and so on.

Huawei Cloud VPC provisions a logically isolated, configurable, and manageable virtual network where you can create multiple subnets to define the services like VPN, ECS and so on. Huawei Cloud VPC simplifies the network management process, and also provides access rules to enhance the security for the services deployed within the virtual network.

Huawei Cloud ECS is a computing server that consists of CPUs, memory, images, and disks and that allows on-demand allocation and elastic scaling. An ECS integrates VPC, virtual firewalls, and multi-data-copy capabilities to build up an efficient, reliable, and secure computing environment.

An EIP is a static, public IP address, which enables the communication between the VPC and the Internet. During the deployment of vAPV ECS, you should bind the vAPV ECS to an EIP.

In deployment, Array vAPV and real services are launched as ECS within the Huawei Cloud VPC, as shown in the following figure.

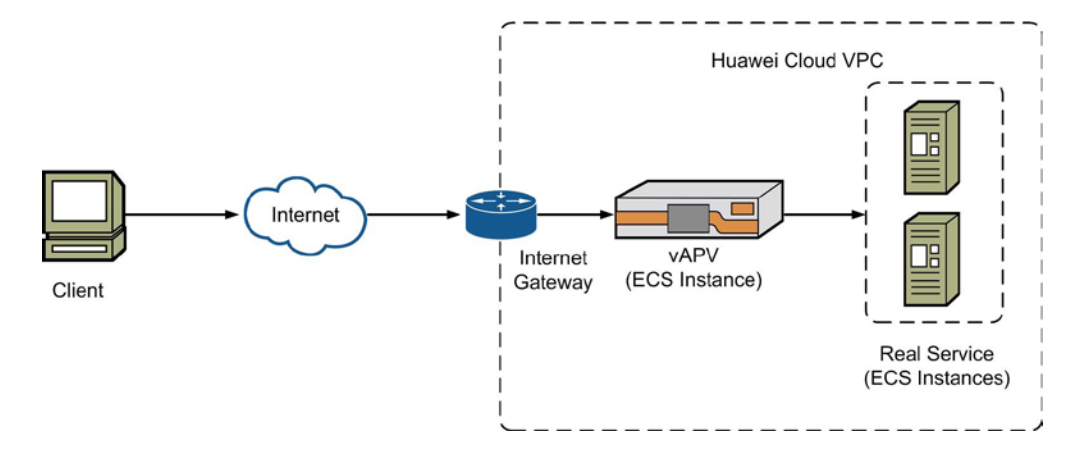

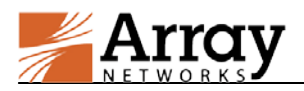

#### **Figure 1–1 Huawei Cloud Service with vAPV Deployed**

# <span id="page-6-0"></span>**1.2 Supported ECS Types**

Huawei Cloud supports multiple ECS types, which are different in disk sizes, processing speed and other capacities. Array vAPV for Huawei Cloud currently supports the following ECS types:

| <b>ECS Type</b>  | <b>Type Specification</b>                                         | <b>Purpose</b>                                                                                                    |
|------------------|-------------------------------------------------------------------|----------------------------------------------------------------------------------------------------|
| General-purpose  | c1.large~c1.8xlarge<br>c2.large~c2.8xlarge<br>s1.large~s1.8xlarge | Provides general computing, storage, and<br>network configurations for the majority of<br>application scenarios, such as web servers,<br>enterprise R&D and testing, and small-scale<br>databases. |
| Memory-optimized | m1.large~m1.4xlarge                                               | Provides a high memory-to-vCPU ratio, used<br>when applications require large memory and<br>process large volumes of data, such as<br>relational databases and NoSQL.                              |

**Table 1–1 ECS Types Supported by vAPV**

### <span id="page-6-1"></span>**1.3 Usage Limitations and Guidelines**

Currently, vAPV for Huawei Cloud has the following limitations:

- In the Huawei Cloud service architecture, the vAPV ECS is provided only one interface. The vAPV ECS can have two IP addresses: one EIP (public IP address) and one private IP address. On the vAPV ECS, all the VIPs must use the EIP to communicate with the internet.
- vAPV for Huawei Cloud supports the following features:
	- Server Load Balancing (SLB) (Layer 3-7)
	- SSL Acceleration (software SSL only)
	- HTTP Proxy (content rewrite, compression, cache and so on.)
	- Application Security
- vAPV for Huawei Cloud supports only the BYOL (Bring Your Own License) license mode. Please refer to the section [2.5](#page-12-0) [Loading the vAPV License](#page-12-0) for how to load the vAPV license.

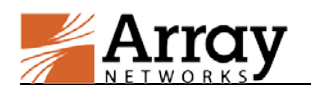

# <span id="page-7-0"></span>**2 Deployment**

This section describes the deployment process of the vAPV ECS on Huawei Cloud.

### <span id="page-7-1"></span>**2.1 Creating Huawei Cloud VPC and Security Group**

Before the deployment of vAPV ECS on Huawei Cloud, please finish the configuration of VPC and subnet first.

#### **Creating a VPC**

Before deploying the vAPV ECS, you need to use Huawei Cloud VPC to create a private isolated network on Huawei Cloud. The deployment of the vAPV on Huawei Cloud is similar to that in a physical network infrastructure. For more information about creating and configuring the VPC, please refer to [http://support.hwclouds.com/en-us/usermanual-vpc/en-us\\_topic\\_0013935842.html](http://support.hwclouds.com/en-us/usermanual-vpc/en-us_topic_0013935842.html)

#### **(Optional) Creating Subnets for the VPC**

Once a VPC is created, a subnet is automatically created by default. If required, you can create multiple subnets in the VPC. For more information about creating subnets, please refer to [http://support.hwclouds.com/en-us/usermanual-vpc/en-us\\_topic\\_0030971615.html](http://support.hwclouds.com/en-us/usermanual-vpc/en-us_topic_0030971615.html)

#### **Creating a Security Group**

A security group is a collection of access control rules for ECSs that have the same security protection requirements and are mutually trusted in a VPC. You can create a security group and add ECSs in the VPC to the security group to improve ECS access security. After a security group is created, it has a default rule. The default security group rule allows all outgoing data packets. ECSs in a security group can access each other without the need to add rules. For more information about creating a security group, please refer to

[http://support.hwclouds.com/en-us/usermanual-vpc/en-us\\_topic\\_0030971657.html](http://support.hwclouds.com/en-us/usermanual-vpc/en-us_topic_0030971657.html)

### <span id="page-7-2"></span>**2.2 Deploying the vAPV ECS on Huawei Cloud**

To deploy a vAPV ECS on Huawei Cloud, please perform the following steps:

- 1. Log into Huawei Cloud (http://www.hwclouds.com/en-us/) with a valid account. In the home page, select **Management Console > Elastic Cloud Server > Buy ECS** to enter the ECS purchase page.
- 2. Select the region (CN Northeast or CN East) wherein the VPC is created.

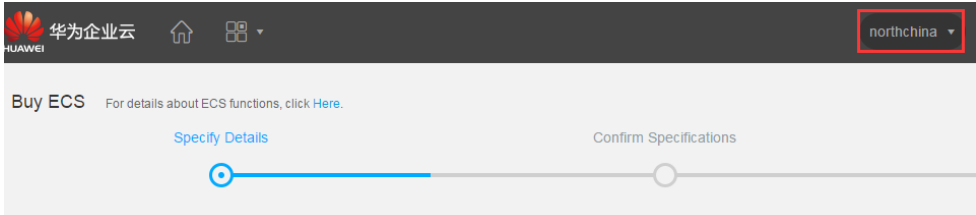

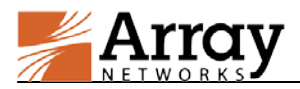

#### **Figure 2–1 Select the Region**

3. Select the fee calculating type. If you choose **Metered**, the fee will be charged on the actual usage.

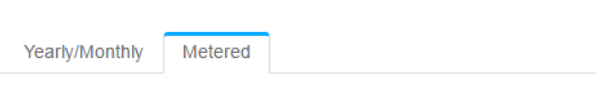

#### **Figure 2–2 Select the Fee Calculating Type**

4. Configure the **Basic Information**.

In the **Available Zone (AZ)** option, please select the zone (Zone1 or Zone2) wherein your VPC is created. And select the other parameters as required.

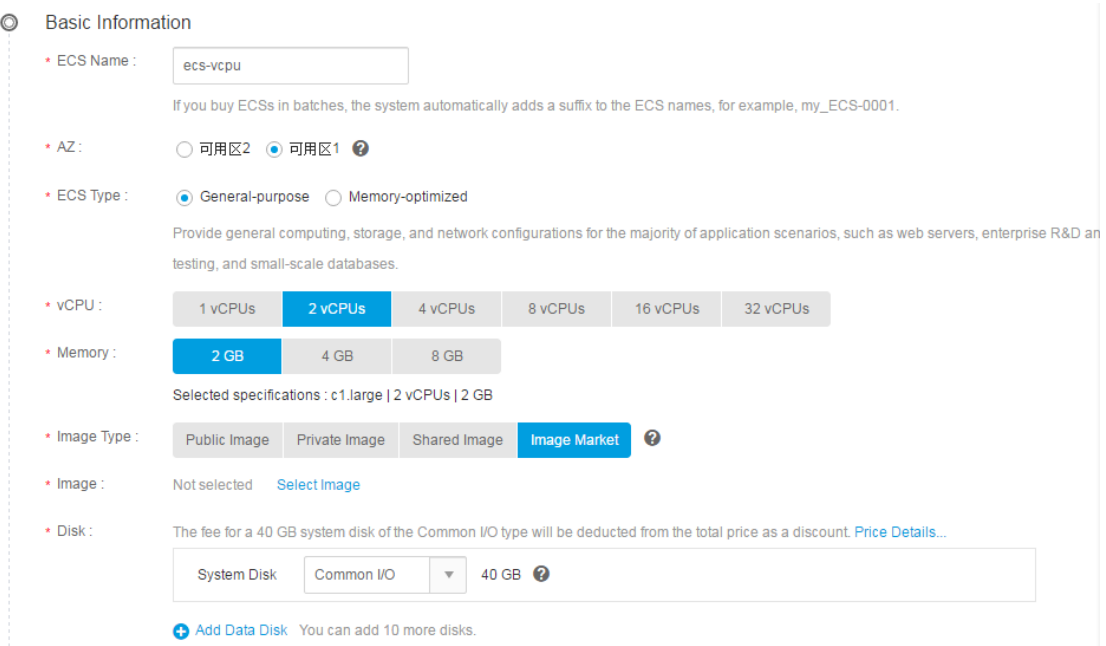

#### **Figure 2–3 Configure the Basic Information of the vAPV ECS**

In the **Image Type** option, please select **Image market**, and then click **Select Image** in the **Image** options. In the pop-up window, choose the Array vAPV image in **Network And Security** category and click **OK**.

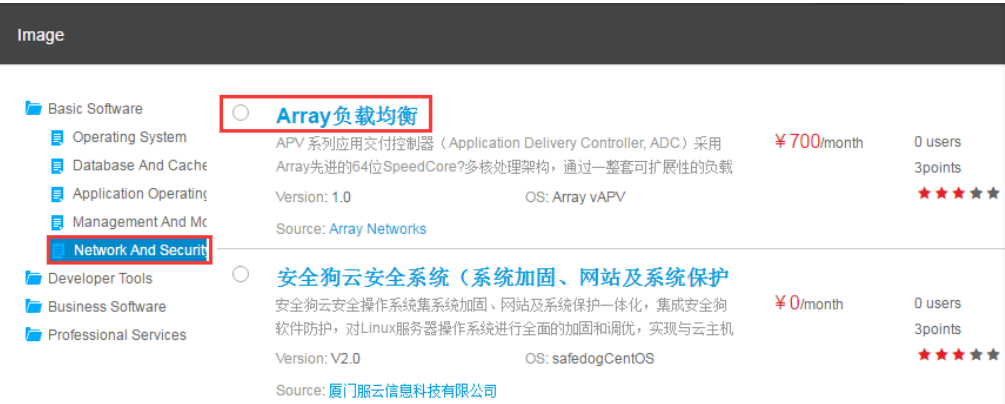

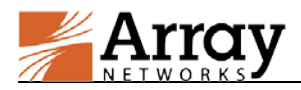

#### **Figure 2–4 Choose the vAPV Image**

#### 5. Configure the **Network**.

In the **Elastic IP Address** option, you should assign an EIP to the vAPV ECS to enable the communication with the Internet. And select the other parameters as required.

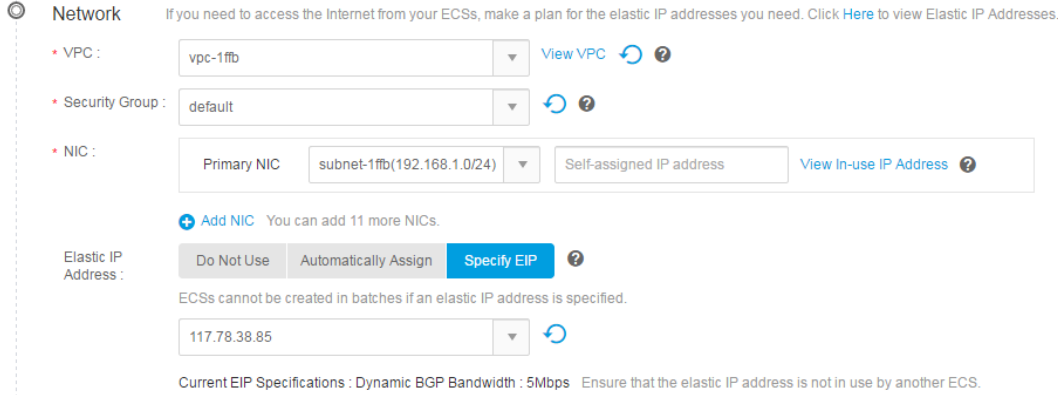

**Figure 2–5 Configure Network Information of the vAPV ECS**

#### 6. Configure the **Login and File Injection**.

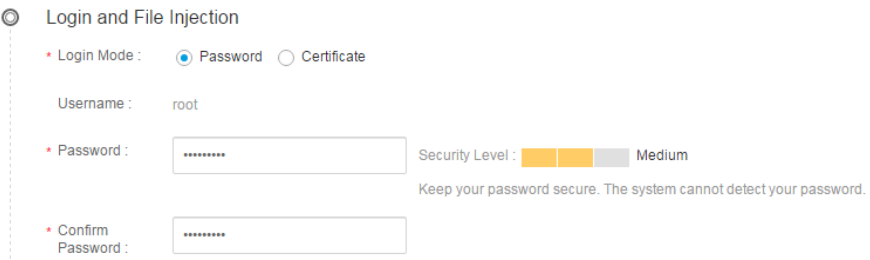

**Figure 2–6 Configure Password for the vAPV ECS**

**Note:** Huawei Cloud does not support specifying the login username, and the login password configured here is used only for the creation of the ECS. For more details about the login information, please refer to [2.4](#page-10-1) [Accessing the vAPV ECS.](#page-10-1)

7. Click **Buy Now**, and then click **Submit Application** to confirm the purchase.

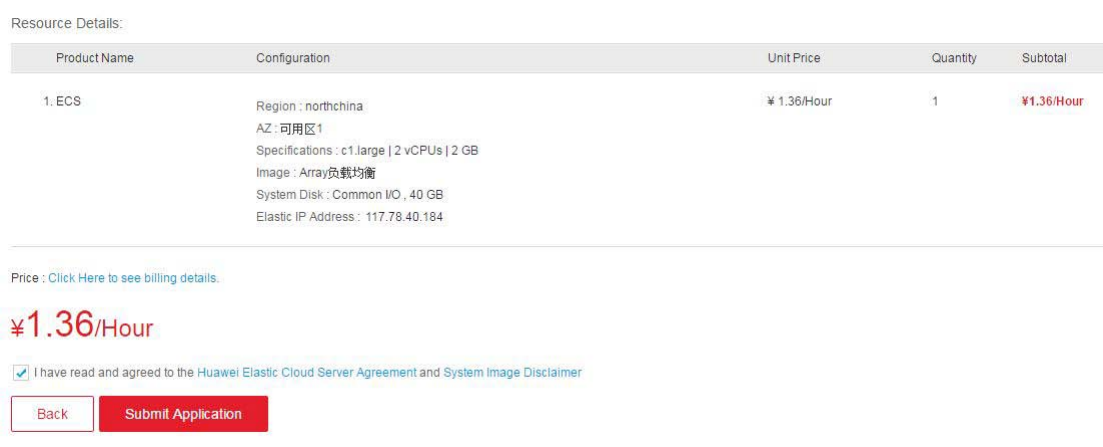

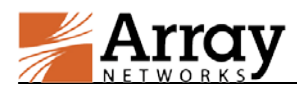

#### **Figure 2–7 Purchase the vAPV ECS**

8. Check the status of the newly created vAPV ECS in the **Elastic Cloud Server** page.

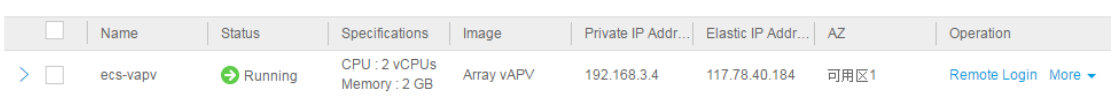

**Figure 2–8 Status of the Newly Created vAPV ECS**

### <span id="page-10-0"></span>**2.3 Binding an EIP to the vAPV ECS**

If you do not have enough EIP resources during the deployment of vAPV ECS, you can deploy the vAPV without assigning an EIP at first, and then apply for a new EIP and bind it to the vAPV. The procedure is as follows:

- 1. Log in to the **Management Console**.
- 2. On the console homepage, under **Network**, click **Virtual Private Cloud**.
- 3. On the **EIP** page, click **Apply for EIP**.
- 4. On the **Apply for EIP** page, set parameters as prompted.
- 5. Click **Buy Now**.
- 6. Confirm the order, and read and agree to the service agreement. Then, click **Submit Order**. If you specify the bandwidth size when assigning an EIP, you also need to pay for the bandwidth.
- 7. On the **EIP** page, locate the row that contains the target elastic IP address, and click **Bind**.
- 8. On the **Bind IP Address** page, select the required ECS and NIC.
- 9. Click **OK**.

### <span id="page-10-1"></span>**2.4 Accessing the vAPV ECS**

### <span id="page-10-2"></span>**2.4.1 Accessing the vAPV ECS via SSH**

You can connect to the vAPV ECS via SSH after the status of the newly created vAPV ECS becomes "Running".

To access the vAPV ECS via SSH, use its Elastic IP address and SSH port 22 as the SSH access point. The username is "array", and the password is "admin".

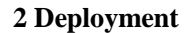

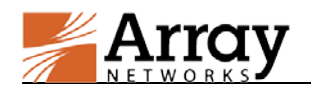

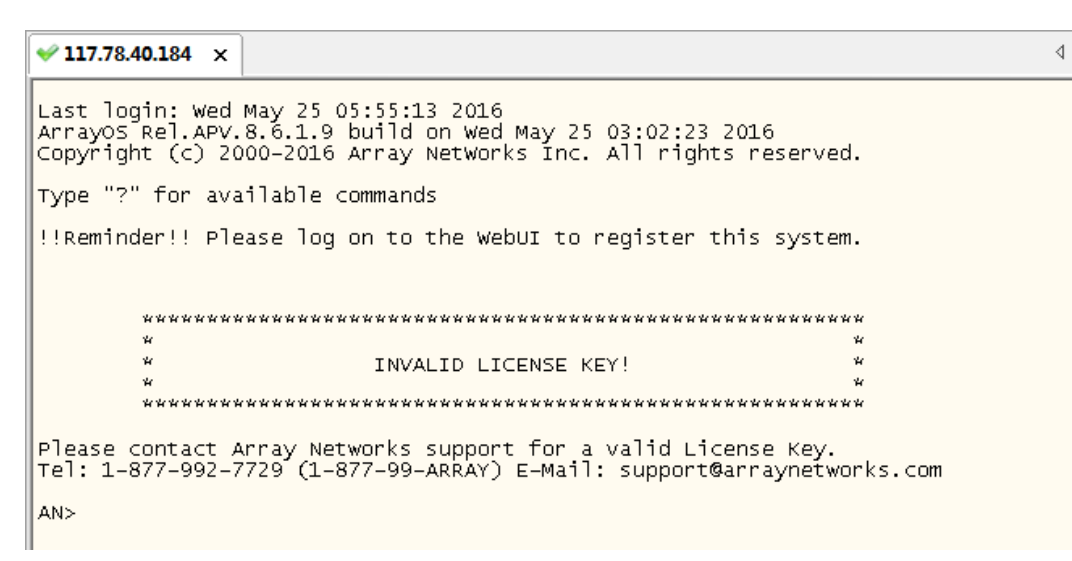

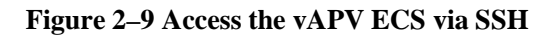

### <span id="page-11-0"></span>**2.4.2 Accessing the vAPV ECS via WebUI**

To access the vAPV via WebUI, you first need to access the vAPV ECS via SSH to make the following configurations:

- Change the password of the default account (array) using the "**passwd user array**  *new\_password*" command.
- Enable the new WebUI using the "**webui on**" command. For legacy WebUI, please use "**webui legacy on**" command.
- (Optional) Configure the new WebUI port using the "**webui port**" command. For legacy WebUI, please use "**webui legacy port** <port>" command.

After the preceding configurations are completed, you can access the WebUI of the vAPV ECS at https://<EIP>:<WebUI\_port> using a Web browser. On the login page, enter "array" as the username and the previously configured "new\_password" as the password to pass the authentication.

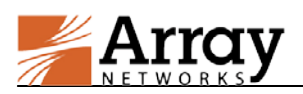

|     | Array                                          |              |                                   |                   |                                                                                                    |                                                                                                    | Search            | $\alpha$                                           | $\mathbb{R}$ | ุ ค |  | 确 |
|-----|------------------------------------------------|--------------|-----------------------------------|-------------------|----------------------------------------------------------------------------------------------------|----------------------------------------------------------------------------------------------------|-------------------|----------------------------------------------------|--------------|-----|--|---|
| கூ  | <b>AN</b> (Array vAPV)<br>Dashboard            |              | <b>&amp;</b> System Dashboard     | <b>Idd</b> Graphs |                                                                                                    |                                                                                                    |                   |                                                    |              |     |  |   |
| o.  | System                                         | $\checkmark$ | <b>8</b> System Info              |                   |                                                                                                    |                                                                                                    | ㅅ                 | <b>®</b> System Status                             |              |     |  |   |
|     | Network                                        | $\checkmark$ | <b>Host Name</b>                  |                   | AN                                                                                                    | <b>CPU Usage</b>                                                                                       |                   |                                                    |              |     |  |   |
| ν   | <b>Routing</b>                                 | $\checkmark$ | <b>Boot Time</b>                  |                   | Tue Sep 06 10:42:59 GMT (+0000) 2016                                                                           | <b>Memory Usage</b>                                                                                    |                   |                                                    |              |     |  |   |
| A   | <b>NAT</b>                                     | $\checkmark$ | <b>Current Time</b>               |                   | Tue Sep 06 11:36:53 GMT (+0000) 2016                                                                           |                                                                                                    |                   |                                                    |              |     |  |   |
| 17  | <b>High Availability</b>                       | $\checkmark$ | <b>Up Time</b>                    |                   | 54 mins,                                                                                                    |                                                                                                    | <b>Disk Usage</b> |                                                    |              |     |  |   |
| 击   | <b>SLB</b>                                     | $\checkmark$ | <b>SSL Hardware</b>               |                   | No HW Available                                                                                                |                                                                                                    |                   |                                                    |              |     |  |   |
| ĐÊ. | <b>Admin Tools</b>                             | $\checkmark$ | Model                             |                   | Array vAPV                                                                                                    |                                                                                                    |                   | <b>Connection per Second</b><br>Request per Second |              |     |  |   |
|     |                                                |              | <b>Serial Number</b>              |                   |                                                                                                    | The hardware signature has changed, please reset your serial<br>number using CLI 'system serialnumber' |                   |                                                    |              |     |  |   |
|     |                                                |              | <b>Software Build Information</b> |                   | ArrayOS Rel.APV.8.6.1.9 build on Wed May 25 03:02:23 2016                                                      |                                                                                                    |                   |                                                    |              |     |  |   |
|     | <b>Registration Status</b><br>Never Registered |              |                                   |                   |                                                                                                    | Register Now >                                                                                         |                   |                                                    |              |     |  |   |
|     |                                                |              | <b>License Status</b>             |                   | A No license key applied! Please contact Array Networks<br>Customer Support for a valid license key.<br>More > |                                                                                                    |                   |                                                    |              |     |  |   |
|     |                                                |              | Interfaces                        |                   | ㅅ                                                                                                    |                                                                                                    |                   |                                                    |              |     |  |   |
|     |                                                |              | <b>Interface Name</b>             | Interface IP      | <b>Interface Type</b>                                                                                          | <b>Interface Status</b>                                                                                |                   |                                                    |              |     |  |   |
|     |                                                |              | port1                             | 192.168.3.4       | System                                                                                                    | active                                                                                                 | More              |                                                    |              |     |  |   |

**Figure 2–10 Access the vAPV ECS via WebUI**

### <span id="page-12-0"></span>**2.5 Loading the vAPV License**

In order to load the license you need to purchase a vAPV license directly from Array Networks. Then perform the following steps to load the vAPV license:

- 1. Access the vAPV ECS via SSH.
- 2. View the software version, model and serial number of the vAPV by executing the "**show version**" command.
- 3. Contact Array Networks [Customer](http://www.arraynetworks.com/support.html) Support to obtain a valid license key.
- 4. Execute the "**system license**" command in the Config mode, paste the license key and press "Enter". Then the license will be successfully loaded.